## **Clever en casa (en una tableta)**

## **Dreambox y I Station:**

- · Los aplicaciones trendrán que ser descargadas en la tableta
- · Vaya a la tienda de aplicaciones appropriada para descargar programas
- · A partir de septiember de 2019:
	- o La aplicaión de Dreambox esta disponible para iPads
	- o I Station está disponible para iPads y dispositivos Android.
- · Para acceder aplicaciónes (despúes de la instalacíon), abra Clever como se muestra a continuación.

o Nota: no abra las applicaciones desde la pantalla inicial del dispositivo, abra Clever y permita que Clever acceda las aplicaciones.

1. Vaya a [www.pcsb.org/clever](http://www.pcsb.org/clever)

Note: Es recomendado usar Chrome

- 2. Haga click en el icono de Clever @ Home
- 3. Haga click a iniciar session con Active Directory
- 4. Introduzca el nombre de usario y la contraseña que utiliza en la escuela

Note: si no concoce su nombre de usario y/o su contraseña, pongase en contacto con su profesor

5. Deslizar hacia abajo para encontrar sus recursos\*

Nota: pasa el cursor sobre la parte superior en la esquina derecha de una aplicación y haga clic en la Corazon para añadirlo a su sección favorita.

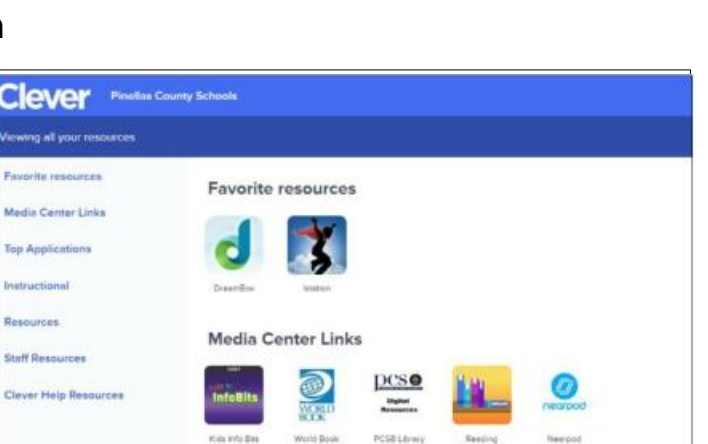

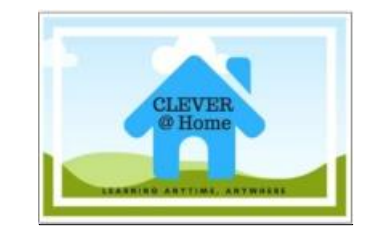

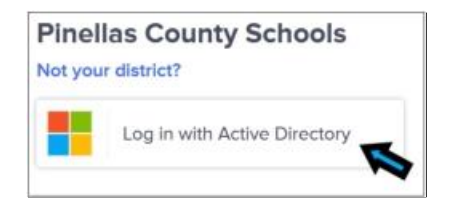

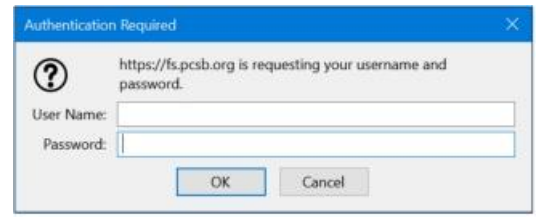